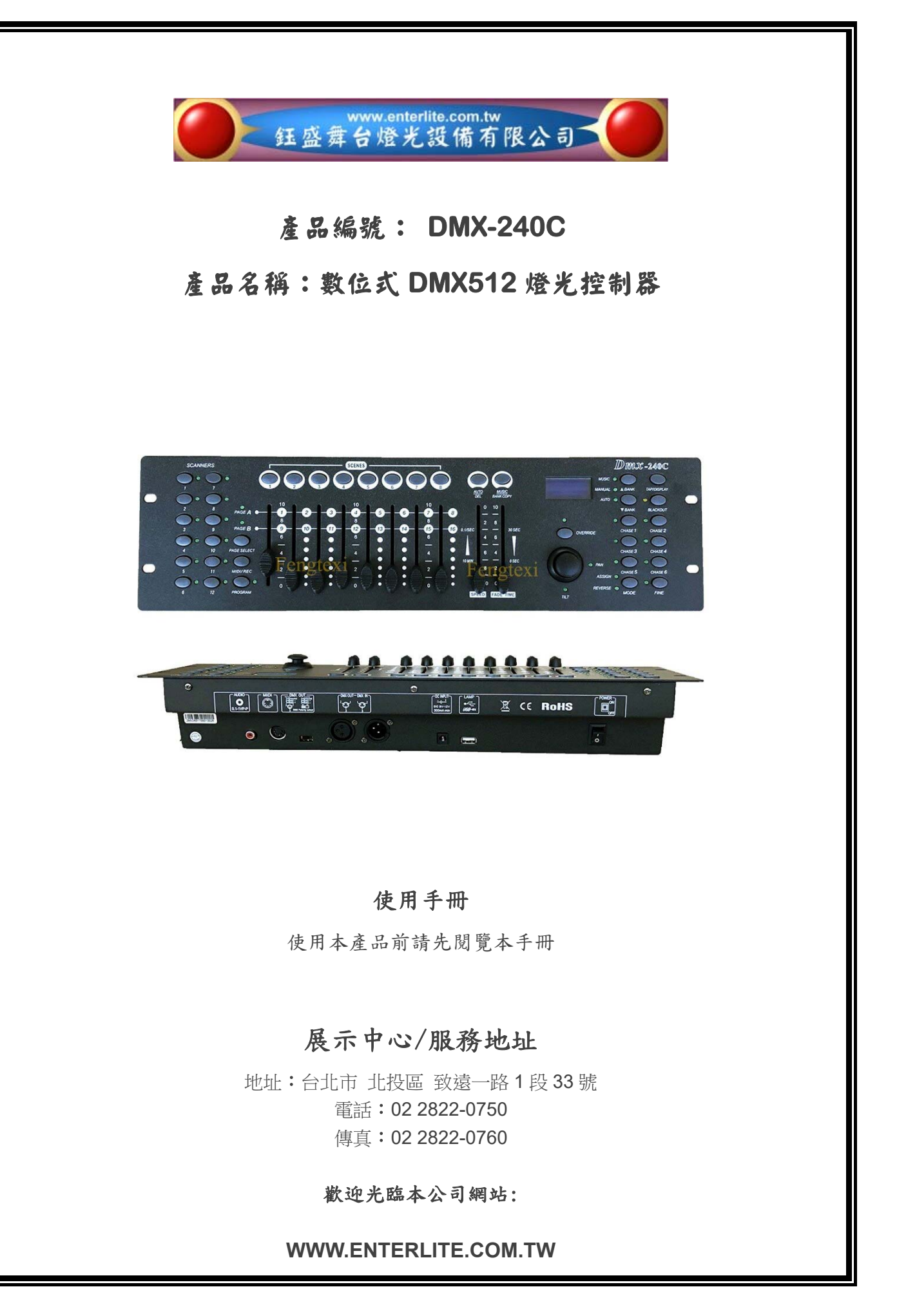

# **DMX-240C** 數位式 DMX512 燈光控制器

# 產品各項功能及使用說明

# **1**、產品簡介:

- **1. DMX-240C** 為 **DMX512/1990** 專業標準訊號燈光控制器。
- **2.** 可控制 **12** 盞數位燈具 **SCANNER**,每盞數位燈具 **SCANNER** 可控制 **16** 個通道 **CH**, 分別由 **PAGE A** 頁 **8** 通道及 **PAGE B** 頁 **8** 通道切換使用。
- **3.** 可儲存 **30** 個 **BANK** 場景庫,每個 **BANK** 場景庫可儲存 **8** 個場景。
- **4.** 具備有 **6** 個 **CHASE** 場景區,每個 **CHASE** 場景區可儲存 **30** 個 **BANK** 場景庫。
- **5.** 產品具有手動調控,聲效控制和自動運行控制三種模式可供選擇。
- **6.** 在自動運行模式中,漸進 **FADE** 可選擇全部通道具有漸進 **FADE** 或是只有 **X/Y** 具有漸進 **FADE**, 漸進 **FADE** 都另具備有速度 **SPEED** 調節功能。
- **7.** 每盞燈具 **SCANNER** 皆可設置 **REVERSE** 正向或反向運行,也可設置由 **ASSIGN** 搖桿控制。
- **8.** 在手動控制和編輯場景時可按下點亮 **FINE** 按鍵,即可經由搖桿來調節 **X/Y** 軸。
- **9.** 具有 **MIDI** 觸發 **BANK**,**CHASE** 和 **BLACKOUT** 功能。
- **10.** 產品內建 **DMX** 正級和負級切換開關。

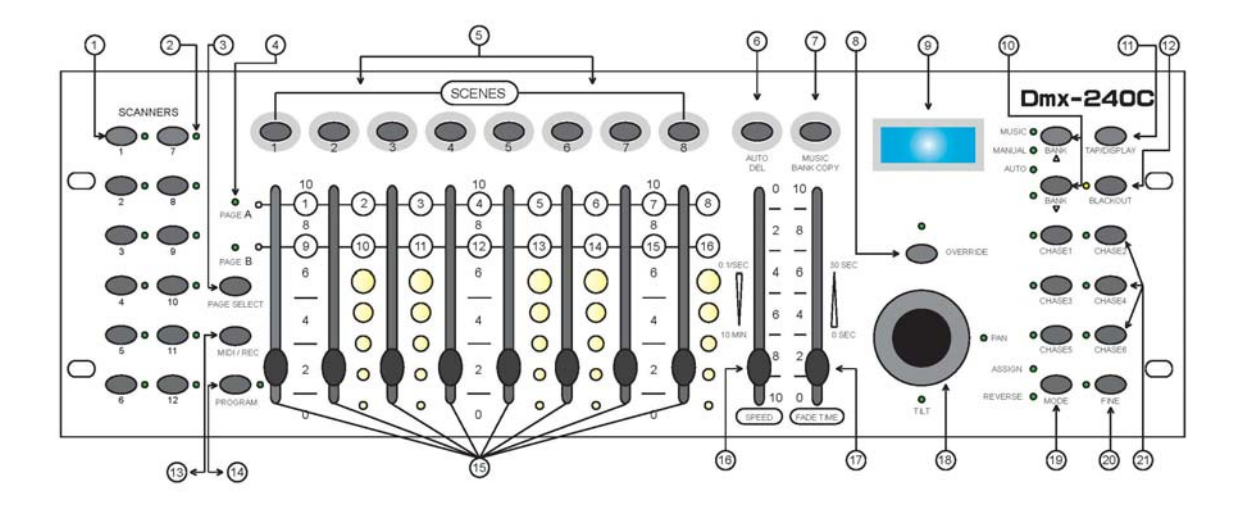

# **2**、面板功能說明:

- **1.** 電腦燈選擇鍵
- **2.** 被選用電腦燈亮燈指示
- **3.** 通道頁面選擇鍵
- **4.** 被選頁面亮燈指示
- **5.** 場景鍵,按下場景鍵,**LCD** 螢幕將會顯示
- **6.** 自動執行場景 AUTO 鍵, 在 PROGRAM 編程時為 DELETE 刪除鍵
- 7. 音控執行場景 MUSIC 鍵, 在 PROGRAM 編程時為 COPY 複製鍵
- **8.** 鎖定鍵 **OVERRIDE** 可鎖定所需燈具的控制
- **9.** 顯示幕 **LCD**
- **10.** 場景儲存庫 **BANK**
- **11.** 使用 **TAP/DISPLAY** 鍵來改變 **X/Y** 通道配置
- **12.** 黑場鍵 **BLACKOUT** 關閉所有燈具輸出燈光
- **13.** 選擇經由 **MIDI** 音控程序,在 **PROGRAM** 編程時為 **REC** 接收鍵
- **14.** 編輯程序鍵 **PROGRAM**
- **15.** 通道數據推桿
- **16.** 執行程序速度 **SPEED** 推桿
- **17.** 執行程序漸進 **FADE TIME** 推桿
- **18.** 控制 **PAN** 水平 **X** 軸與 **TILT** 垂直 **Y** 軸搖桿
- **19.** 通道配置 **ASSIGN** 與通道正反向設置 **REVERSE** 切換選擇鍵
- **20.** 搖桿微調鍵 **FINE**
- **21.** 場景庫儲存區 **CHASE**
- **3**、產品各項功能說明:

## **1**、編輯場景 **EDIT SCENE**:

- **A.** 長按 **PROGRAM** 按鍵 **2~3** 秒左右,進入編輯狀態,**PROGRAM LED** 指示燈將會閃爍點亮。
- **B.** 選擇所需編輯的燈具 **SCANNER (**可單獨選擇一盞或同時選擇多盞編輯**)**,被選擇的燈具  **LED** 將會被點亮。
- **C.** 選擇所需場景的通道 **A** 頁或 **B** 頁。
- **D.** 推動所需場景的通道推桿,選擇所需的的數位數據**(0~255)**,此數據會在 **LCD** 顯示幕顯示出來。
- **E.** 使用 **SPEED** 速度推桿來改變目前程序的運行速度,控制台會自動記憶每個程序的運行速度值, 數值範由 **0.1** 秒 **SEC** 到 **10** 分鐘 **MIN**。
- **F.** 使用 **FADE TIME** 漸變推桿來改變目前程序步與步之間的漸變運行,控制台會自動記憶每個程序 的運行速度值,數值範由 **0** 秒 **SEC** 到 **30** 秒 **SEC**。
- **G.** 按 **MIDI/REC** 鍵進入儲存狀態。
- **H.** 按 **BANK**▲**(UP)**和 **BANK**▼**(DOWN)**,選擇要存放到哪一個 **BANK** 場景庫。
- **I.** 按 **SCENE** 鍵來保存數據**(**按下 **SCENES** 鍵後,面板上所有 **LED** 燈將會閃爍數次。
- **J.** 重複上列說明 **B ~ I** 步驟編輯完成所需的程序。
- K. 再次長按 PROGRAM 按鍵 2~3 秒左右,退出編輯程序狀態 PROGRAM LED 指示燈將會熄滅。

### **2**、編輯程序狀態下修改場景 **MODIFY SCENE**:

- **A.** 長按 **PROGRAM** 按鍵 **2~3** 秒左右,進入編輯狀態,**PROGRAM LED** 指示燈將會閃爍點亮。
- **B.** 選擇好要修改的 **SCENE** 所在的 **BANK**,「用 **BANK**▲**(UP)**和 **BANK**▼**(DOWN)**鍵來進行選擇」。
- **C.** 選擇所需修改的燈具 **SCANNERS**。
- **D.** 編輯所需修改的各項程序數據。
- **E.** 按下 **MIDI/REC** 鍵進入儲存狀態。
- **F.** 選擇所需儲存的 **SCENE** 場景位置 **1 ~ 8**,存入已經修改完成的程序數據。

### **3**、編輯程序狀態下燈具的複製 **COPY SCANNER**:

- **A.** 長按 **PROGRAM** 按鍵 **2~3** 秒左右,進入編輯狀態,**PROGRAM LED** 指示燈將會閃爍點亮。
- **B.** 先按下被複製 **COPY** 的 **SCANNER** 燈具鍵不放。
- **C.** 再按下要複製 **COPY** 的 **SCANNER** 燈具鍵。
- **D.** 放開被複製 **COPY** 的 **SCANNER** 燈具鍵完成複製 **COPY** 動作,此時要複製 **COPY** 的 **SCANNER** 燈具 **LED** 燈將會點亮。

## **4**、編輯程序狀態下場景的複製 **COPY SCENE**:

- **A.** 長按 **PROGRAM** 按鍵 **2~3** 秒左右,進入編輯狀態,**PROGRAM LED** 指示燈將會閃爍點亮。
- **B.** 使用 **BANK**▲**(UP)**和 **BANK**▼**(DOWN)**鍵,選擇將要被複製 **COPY** 的場景 **SCENE** 所在的 場景庫 **BANK**。
- **C.** 再按下場景 **SCENE** 鍵,選擇要複製 **COPY** 的場景 **SCENE**。
- **D.** 再按下 **MIDI/REC** 鍵進入儲存狀態。
- **E.** 使用 **BANK**▲**(UP)**和 **BANK**▼**(DOWN)**鍵,選擇要將場景 **SCENE** 複製到哪一個場景庫 **BANK** 中。
- **F.** 再選擇所需儲存的 **SCENE** 場景位置 **1 ~ 8**,完成的場景複製 **SCENE COPY**。

## **5**、編輯程序狀態下場景的刪除 **DELETE SCENE**:

- **A.** 長按 **PROGRAM** 按鍵 **2~3** 秒左右,進入編輯狀態,**PROGRAM LED** 指示燈將會閃爍點亮。
- **B.** 使用 **BANK**▲**(UP)**和 **BANK**▼**(DOWN)**鍵,選擇將要被刪除 **DELETE** 的場景 **SCENE** 所在的 場景庫 **BANK**。
- **C.** 先按下 **AUTO/DEL** 鍵不放。
- **D.** 再選擇所需刪除 **DELETE** 的 **SCENE** 場景位置 **1 ~ 8**,完成的場景刪除  **SCENE DELETE** 面板上所有 **LED** 燈將會閃爍數次。

### **6**、刪除控台內所有的場景 **DELETE ALL SCENE**:

- **A.** 先關閉控台電源。
- **B.** 同時按下 **PROGRAM** 鍵和 **BANK(DOWN)**鍵不放,接著打開控台電源, 完成全部的場景刪除,面板上所有 **LED** 燈將會閃爍數次。

#### **7**、編輯程序狀態下場景庫的複製 **COPY BANK**:

- **A.** 長按 **PROGRAM** 按鍵 **2~3** 秒左右,進入編輯狀態,**PROGRAM LED** 指示燈將會閃爍點亮。
- **B.** 使用 **BANK**▲**(UP)**和 **BANK**▼**(DOWN)**鍵,選擇將要被複製 **COPY** 的場景庫 **BANK**。
- **C.** 先按下 **MIDI/REC** 鍵進入儲存狀態。
- **D.** 再使用 **BANK**▲**(UP)**和 **BANK**▼**(DOWN)**鍵,選擇將要複製 **COPY** 到哪一個場景庫 **BANK** 中。
- **E.** 再按下 **MUSIC/BANK COPY** 鍵,完成場景庫 **BANK** 的複製 **COPY**,面板上所有 **LED** 燈將會 閃爍數次。

#### **8**、編輯程序狀態下複製場景庫 **COPY BANK** 到場景區 **CHASE**:

- **A.** 長按 **PROGRAM** 按鍵 **2~3** 秒左右,進入編輯狀態,**PROGRAM LED** 指示燈將會閃爍點亮。
- **B.** 再按下所需儲存的 **CHASE** 鍵 **1~6**,被選擇的 **CHASE** 區 **LED** 燈將會被點亮。
- **C.** 使用 **BANK**▲**(UP)**和 **BANK**▼**(DOWN)**鍵,選擇將要被複製 **COPY** 的場景庫 **BANK**。
- **D.** 先按下 **MUSIC/BANK COPY** 鍵進入儲存狀態。
- **E.** 再按下 **MIDI/REC** 鍵,完成場景庫 **BANK** 的複製 **COPY**,面板上所有 **LED** 燈將會閃爍數次。

#### **9**、編輯程序狀態下複製場景 **COPY SCENE** 到場景區 **CHASE**:

- **A.** 長按 **PROGRAM** 按鍵 **2~3** 秒左右,進入編輯狀態,**PROGRAM LED** 指示燈將會閃爍點亮。
- **B.** 再按下所需儲存的 **CHASE** 鍵 **1~6**,被選擇的 **CHASE** 區 **LED** 燈將會被點亮。
- **C.** 使用 **BANK**▲**(UP)**和 **BANK**▼**(DOWN)**鍵,選擇將要被複製 **COPY** 的場景 **SCENE** 所在的 場景庫 **BANK**。
- **D.** 再按下場景 **SCENE** 鍵,選擇要複製 **COPY** 的場景 **SCENE**。
- **E.** 再按下 **MIDI/REC** 鍵,完成場景 **SCENE** 的複製 **COPY**,面板上所有 **LED** 燈將會閃爍數次。

## **10**、編輯程序狀態下在場景區 **CHASE** 中插入一個場景 **SCENE**:

- **A.** 長按 **PROGRAM** 按鍵 **2~3** 秒左右,進入編輯狀態,**PROGRAM LED** 指示燈將會閃爍點亮。
- **B.** 選擇要插入的場景區 **CHASE 1~6** 按下按鍵,被選擇的場景區 **CHASE**,指示燈 **LED** 將會點亮。
- **C.** 接著再按下 **TAP/DISPLAY** 鍵,此時 **LCD** 將會顯示出這個場景區 **CHASE** 裡面已經建置 多少個 **SCENE**。
- **D.** 再按下 **BANK**▲**(UP)**和 **BANK**▼**(DOWN)**鍵來選擇 **SCENE**,插入場景 **SCENE** 的規則例如: 要在第 **5** 個場景 **SCENE** 和第 **6** 個場景 **SCENE**,插入一個場景 **SCENE**,則使用 **BANK**▲**(UP)** 和 **BANK**▼**(DOWN)**鍵來選擇第 **5** 個場景 **SCENE LCD** 顯示幕將會顯示 **STEP 05**。
- **E.** 再按下 **MIDI/REC** 鍵準備插入一個場景**(**此時 **LCD** 顯示器 **STEP 05** 將會改變為 **STEP 06)**
- **F.** 再用 **BANK**▲**(UP)**和 **BANK**▼**(DOWN)**鍵來選擇要插入的場景 **SCENE** 在哪一個 **BANK** 之中
- **G.** 接著按下 **MIDI/REC** 鍵來完成場景 **SCENE** 的插入操作**(**此時面板上所有的 **LED** 將會閃爍數次。

### **11**、編輯程序狀態下在場景區 **CHASE** 中刪除一個場景 **SCENE**:

- **A.** 長按 **PROGRAM** 按鍵 **2~3** 秒左右,進入編輯狀態,**PROGRAM LED** 指示燈將會閃爍點亮。
- **B.** 再按下場景區 **CHASE** 鍵來選擇要刪除一個場景 **SCENE** 的場景區 **CHASE (**此時 **LCD** 顯示幕將會顯示被選的場景區 **CHASE)**。
- **C.** 接著再按下 **TAP/DISPLAY** 鍵使 **LCD** 顯示幕顯示 **STEP XX**。
- **D.** 再用 **BANK**▲**(UP)**和 **BANK**▼**(DOWN)**鍵來選擇要刪除的場景 **SCENE**。
- **E.** 最後按下 **AUTO/DEL** 鍵來完成刪除場景 **SCENE(**此時面板上所有的 **LED** 將會閃爍數次**)**。

## **12**、編輯程序狀態下刪除一個場景區 **CHASE**:

- **A.** 長按 **PROGRAM** 按鍵 **2~3** 秒左右,進入編輯狀態,**PROGRAM LED** 指示燈將會閃爍點亮。
- **B.** 按下場景區 **CHASE** 鍵來選擇要刪除的一個場景區 **CHASE**。
- **C.** 再按下 **AUTO/DEL** 鍵不放,接著按下所選擇的場景區 **CHASE** 來完成刪除場景區 **CHASE** 的 操作**(**此時面板上所有的 **LED** 將會閃爍數次**)**。

## **13**、刪除全部的場景區 **CHASE**:

- **A.** 先關閉控制器的電源。
- **B.** 同時按下 **AUTO/DEL** 鍵和 **BANK**▼**(DOWN)**鍵不放,接著打開電源即可完成刪除全部的 場景區 **CHASE** 的內容**(**此時面板上所有的 **LED** 將會閃爍數次**)**。

### **14**、改變 **X** 軸和 **Y** 軸 **REVERSE** 的配置:

- **A.** 長按 **PROGRAM** 按鍵 **2~3** 秒左右,進入編輯狀態,**PROGRAM LED** 指示燈將會閃爍點亮。
- **B.** 同時按下 **MODE** 和 **FINE** 鍵**(**此時 **REVERSE** 的 **LED** 將會被點亮**)**。
- **C.** 按下燈具 **SCANNERS** 鍵選擇將要配置的燈具 **SCANNERS**。
- **D.** 用 **BANK**▲**(UP)**和 **BANK**▼**(DOWN)**鍵選擇 **X** 軸或 **Y** 軸。
- **E.** 用 **TAP/DISPLAY** 鍵選擇 **A** 頁或 **B** 頁。
- **F.** 先按下 **MODE** 鍵不放,再按下 **SCENE** 鍵來完成 **X** 軸或 **Y** 軸的配置,  **(**此時面板上所有的 **LED** 將會閃爍數次**)**。
- **G.** 同時按下 **MODE** 鍵和 **FINE** 鍵兩次退出 **REVERSE** 的配置狀態。

## **15**、數位轉輪 **ASSIGN** 定位器 **X** 軸和 **Y** 軸的配置:

- **A.** 長按 **PROGRAM** 按鍵 **2~3** 秒左右,進入編輯狀態,**PROGRAM LED** 指示燈將會閃爍點亮。
- **B.** 同時按下 **MODE** 鍵和 **FINE** 鍵兩次進入到數位轉輪 **ASSIGN** 定位器的配置狀態。
- **C.** 按下燈具 **SCANNERS** 鍵選擇將要配置的燈具 **SCANNERS**。
- **D.** 用 **BANK**▲**(UP)**和 **BANK**▼**(DOWN)**鍵選擇 **X** 軸或 **Y** 軸。
- **E.** 用 **TAP/DISPLAY** 鍵選擇 **A** 頁或 **B** 頁。
- **F.** 先按下 **MODE** 鍵不放,再按下 **SCENE** 鍵來完成 **X** 軸或 **Y** 軸的配置,  **(**此時面板上所有的 **LED** 將會閃爍數次**)**。
- **G.** 同時按下 **MODE** 鍵和 **FINE** 鍵兩次退出 **REVERSE** 的配置狀態。

# **16**、設置全部通道都具備有 **FADE TIME** 滑步功能或是只有 **X** 軸 **/ Y** 軸具有 **FADE TIME** 滑步功能:

- **A.** 先關閉控制器的電源。
- **B.** 同時按下 **MODE** 鍵和 **TAP/DISPLAY** 鍵不放,接著打開電源。
- **C.** 使用 **TAP/DISPLAY** 鍵來選擇全部通道都具備有 **FADE TIME** 漸進功能或是只有 **X** 軸 **/ Y** 軸 有 **FADE TIME** 滑步功能。
- **D.** 同時按下 **MODE** 鍵和 **TAP/DISPLAY** 鍵來完成 **FADE TIME** 漸進功能  **(**此時面板上所有的 **LED** 將會閃爍數次**)**。

## **17**、刪除一盞燈具 **SCANNERS** 的 **DMX** 通道設置:

- **A.** 長按 **PROGRAM** 按鍵 **2~3** 秒左右,進入編輯狀態,**PROGRAM LED** 指示燈將會閃爍點亮。
- **B.** 同時按下 **MODE** 鍵和 **FINE** 鍵來選擇刪除 **RECERSE** 或 **ASSIGN**。
- **C.** 按下燈具 **SCANNERS** 鍵來選擇要刪除 **REVERSE** 或 **ASSIGN** 的燈具 **SCANNER**。
- **D.** 按下 **MODE** 鍵不放 再按下 **AUTO/DEL** 鍵來完成刪除動作**(**此時面板上所有的 **LED** 將會閃爍數次**)**。

## **18**、刪除全部燈具 **SCANNERS** 的 **DMX** 通道設置:

- **A.** 先關閉控制器的電源。
- **B.** 同時按下 **AUTO/DEL** 鍵和 **MODE** 鍵不放,接著打開電源即可完成刪除全部的場景區 **CHASE** 的內容**(**此時面板上所有的 **LED** 將會閃爍數次**)**。

## **19**、查看通道分配或通道反向設置:

- **A.** 同時按下 **MODE** 鍵和 **FINE** 鍵一次來查看通道反向配置 **REVERRSE**
- **B.** 同時按下 **MODE** 鍵和 **FINE** 鍵二次來查看數位轉輪 **ASSIGN** 定位器 **X** 軸和 **Y** 軸的配置。
- **C.** 按下燈具 **SCANNERS** 鍵來選擇要查看的燈具 **SCANNERS**。

## **20**、手動運行程序時查看場景庫 **BANK** 的設置:

- **A.** 按下 **AUTO/DEL** 鍵來選擇進入手動狀態 **MANUAL**,**MANUAL** 的 **LED** 指示燈 將會被點亮,將所有通道滑軌推至歸 **0** 位置。
- **B.** 用 **BANK**▲**(UP)**和 **BANK**▼**(DOWN)**鍵選擇要查看的場景庫 **BANK**。
- **C.** 按下場景 **SCENES** 鍵來選擇要查看的場景 **SCENES**。

## **21**、手動運行程序時查看場景區 **CHASE** 的設置:

- **A.** 按下 **AUTO/DEL** 鍵來選擇進入手動狀態 **MANUAL**,**MANUAL** 的 **LED** 指示燈 將會被點亮,將所有通道滑軌推至歸 **0** 位置。
- **B.** 按下場景區 **CHASE** 鍵來選擇要查看的場景區 **CHASE**。
- **C.** 按下 **TAP/DISPLSY** 鍵來顯示對應的場景區 **CHASE** 中有多少場景。
- **D.** 用 **BANK**▲**(UP)**和 **BANK**▼**(DOWN)**鍵選擇要查看的每一場景 **SCENES**。

## **22**、自動執行場景 **SCENES**:

- **A.** 按下 **AUTO/DEL** 鍵來選擇進入自動狀態 **AUTO**,**AUTO** 的 **LED** 指示燈將會被點亮。
- **B.** 在沒有按下任何一個場景區 **CHASE** 鍵的情況下,控台將會自動執行當前的 場景庫 **BANK**,使用 **BANK**▲**(UP)**和 **BANK**▼**(DOWN)**鍵來選擇要執行的每一場景庫 **BANK**。
- **C.** 在自動執行狀態下,按下任何一個場景區 **CHASE** 鍵,這一個場景區 **CHASE** 就會開始自動 執行程序,也可以同時按下多個場景區 **CHASE**,來循環執行多個場景區 **CHASE**。

#### **23**、場景執行速度 **SPEED** 推桿與場景漸進 **FADE** 推桿的使用:

- **A.** 在自動執行狀態下,使用場景執行速度 **SPEED** 推桿,可調節場景的執行時間。
- **B.** 在自動執行狀態下,使用場景執行漸進 **FADE** 推桿,可調節場景與場景的間隔時間。
- **C.** 在自動執行狀態下,按下 **OVERRIDE** 鍵,再按下燈具 **SCANNER** 按鍵, 這時候被選擇的燈具 **SCANNER** 在執行程序狀態下,推動這盞燈具 **SCANNER** 的各個通道 推桿,就可改變通道當前執行的數據值,再次按下燈具 **SCANNER** 按鍵或再次按下  **OVERRIDE** 按鍵,這盞燈 **SCANNER** 的執行程序數據值將會回復到原來的設定數據值。

### **24**、聲控執行場景庫 **BANK**:

- **A.** 按下 **MUSIC/BANK COPY** 鍵即可選擇聲控模式來執行場景庫 **BANK** 的場景 **SCENS (MUSIC** 指示燈 **LED** 將會點亮**)**。
- **B.** 使用 **BANK**▲**(UP)**和 **BANK**▼**(DOWN)**鍵來選擇要聲控執行的場景庫 **BANK**。

## **25**、聲控執行場景區 **CHASE**:

- **A.** 按下 **MUSIC/BANK COPY** 鍵即可選擇聲控模式來執行場景區的場景 **SCENS (MUSIC** 指示燈 **LED** 將會點亮**)**。
- **B.** 按下場景區 **CHASE** 鍵選擇要執行的場景區 **CHASE**,可同時按下多個場景區 **CHASE** 循環執行程序。

### **26**、**MIDI** 通道的設置:

- **A.** 長按 **MIDI/REC** 按鍵**(**大約 **2~3** 秒左右**)**,進入 **MIDI** 通道設置狀態,接著使用  **BANK**▲**(UP)**和 **BANK**▼**(DOWN)**鍵來選擇 **1~16** 之間的通道數值。
- **B.** 再次長按 **MIDI/REC** 按鍵保存數據並且退出 **MIDI** 通道的設置。

# **4**、簡易快速操作指引:

## **1**、手動控制燈具:

- **A.** 開啟電源後,面版右上方 **BLACKOUT** 鍵的 **LED** 指示燈開始閃爍。
- **B.** 按一下 **BLACKOUT** 鍵,關閉 **LED** 指示燈停止閃爍。
- **C.** 按一下 **SCANNERS** 鍵選擇要操控的燈具**(**可以選按一盞燈具或選按多盞燈具**)**, 被選按的燈具 **LED** 指示燈將會被點亮。
- **D.** 按一下 **PAGE SELECT** 鍵選擇 **A** 頁或 **B** 頁,推動通道推桿,選擇所需的數據**(**這個數據將會 在 **LCD** 顯示出來**)**,按一下 **FINE** 鍵時 **LED** 指示燈被點亮,此時可微調數位轉輪來做微調。

## **2**、編輯程序控制燈具:

- **A.** 開啟電源後,面版右上方 **BLACKOUT** 鍵的 **LED** 指示燈開始閃爍。
- **B.** 按一下 **BLACKOUT** 鍵,關閉 **LED** 指示燈停止閃爍。
- **C.** 長按 **PROGRAM** 鍵大約 **2~3** 秒左右,**LCD** 顯示幕將會顯示 **SN1 BK01**。
- **D.** 按一下 **SCANNERS** 鍵選擇要操控的燈具**(**可以選按一盞燈具或選按多盞燈具**)**, 被選按的燈具 **LED** 指示燈將會被點亮。
- **E.** 按一下 **PAGE SELECT** 鍵選擇 **A** 頁或 **B** 頁,推動通道推桿,選擇所需的數據**(**這個數據將會 在 **LCD** 顯示出來**)**,按一下 **FINE** 鍵時 **LED** 指示燈被點亮,此時可微調數位轉輪來做微調。
- **F.** 按一下 **MIDI/REC** 鍵準備儲存編輯好的數據程序。
- **G.** 按一下 **BANK**▲**(UP)**或 **BANK**▼**(DOWN)**鍵,選擇要儲存到哪一個場景庫 **BANK**。
- **H.** 選按一下 **SCENE** 鍵選擇要保存場景數據的位置**(**面版上所有 **LED** 將會閃爍數次。
- **I.** 重複 **D~H** 步驟編輯所需場景程序,每個場景庫 **BANK** 可保存 **8** 個場景 **SCENE**。

#### **3**、將場景庫 **BANK** 複制 **COPY** 到場景區 **CHASE**:

- **A.** 按一下 **CHASE** 鍵選擇要將場景庫 **BANK** 複制 **COPY** 到哪一個場景區 **CHASE**, 被選按的場景區 **CHASE**,**LED** 指示燈將會被點亮。
- **B.** 用 **BANK**▲**(UP)**或 **BANK**▼**(DOWN)**鍵選擇要複制的場景庫 **BANK**。
- **C.** 先按一下 **MUSIC/BANK COPY** 鍵。
- **D.** 接著按一下 **MIDI/REC** 鍵完成場景庫 **BANK** 的複制 **COPY** 操作**(**面版上所有 **LED** 將會閃爍數次。
- **E.** 重複 **B~D** 的操作步驟來完成其他場景庫 **BANK** 的複制 **COPY** 操作。
- **F.** 長按編輯程序 **PROGRAM** 鍵 **2~3** 秒退出編輯程序操作狀態,編輯程序 **PROGRAM** 指示燈  **LED** 將會熄滅。

#### **4**、使用自動模式執行場景區 **CHASE**:

- **A.** 按一下 **AUTO/DEL** 鍵選擇自動模式執行程序。
- **B.** 按一下場景區 **CHASE** 鍵,選擇要自動執行程序的場景區 **CHASE**。
- **C.** 接著按兩下 **TAP/DISPLA** 鍵,場景區 **CHASE** 就會開始執行程序,在自動執行狀態下, 按下哪一個場景區 **CHASE**,那一個場景區 **CHASE** 就會自動執行程序。
- **D.** 可同時選擇按下多個場景區 **CHASE** 來循環執行程序。
- **E.** 在沒有按下選擇場景區 **CHASE** 按鍵情況之下,控台將會自動執行場景庫 **BANK** 內的場景 **SCENE** 可用 **BANK**▲**(UP)**或 **BANK**▼**(DOWN)**鍵選擇要執行的場景庫 **BANK**。
- **F.** 可使用場景執行速度 **SPEED** 推桿,調節場景的執行時間。
- **G.** 可使用場景執行漸進 **FADE** 推桿,調節場景與場景的間隔時間。
- **H.** 按下 **OVERRIDE** 鍵,再按下燈具 **SCANNER** 按鍵, 這時候被選擇的燈具 **SCANNER** 在執行程序狀態下,推動這盞燈具 **SCANNER** 的各個通道 推桿,就可改變通道當前執行的數據值,再次按下燈具 **SCANNER** 按鍵或再次按下  **OVERRIDE** 按鍵,這盞燈 **SCANNER** 的執行程序數據值將會回復到原來的設定數據值。

## **5**、控台規格資料說明:

- 工作電壓: **AC90v ~ 240V 50~60Hz**
- 額定功率: **10w**
- 控制通道: **192 CH**
- 可控燈數: **12** 盞
- 可控通道: **16 CH**
- 控制方式: 國際標準 **DMX512** 訊號,**3** 針標準卡農接頭
- 尺寸規格: **L482 x W135 x H75 mm**
- 燈具重量: **3.0 Kgs**

# **6**、產品使用注意事項:

# 感謝你購買本公司產品為了保障你使用上的安全與延長燈具的壽命請注意使用上的規則:

- **1**、安裝使用本產品的電源插座請使用具有高安培數的規格,每 100 瓦約需 1 安培。
- **2**、若須更換各部份的零組件時請記得將電源完全關閉,以免觸電產生危險。
- **3**、更換各項零組件以同規格為原則,若無法取得同規格的零組件請連絡本店。
- **4**、產品保固標準如下:
	- a、自寄送日隔日起算 10 天內任何故障問題一律免維修費,免零件費,免往返寄送郵資(人為因素除外)。
	- b、自寄送日隔日起算 10 天內人為因素任何故障問題一律免維修費,如須更換零件則須收取零件費, 並須負擔往返寄送郵資。
	- c、自寄送日隔日起算 90 天內任何故障問題一律免維修費,免零件費,但須負擔往返寄送郵資 (人為因素除外)。
	- d、自寄送日隔日起算 90 天內人為因素任何故障問題須酌收維修費,如須更換零件則須另收取零件 費,並須負擔往返寄送郵資。
	- e、自寄送日隔日起算一年內任何故障問題一律免維修費,如須更換零件則須另收取零件費並須負擔 往返寄送郵資。
- **5**、請保留本說明書以利你須要協助時使用。

# **7**、簡易故障排除方法:

一般燈具在正常情況下不能運作有幾點可能因素:

- 1、燈光不亮:請檢查電源線是否正常供電,電源插頭是否脫落? 請檢查保險絲是否燒毀?如果燒毀請更換相同規格保險絲。
- 2、其它功能無法運作請退回原購買的供應商處理,維修本燈具請具有專業維修能力 的工程人員,請勿隨意打開燈具各部份零組件以免產生危險。

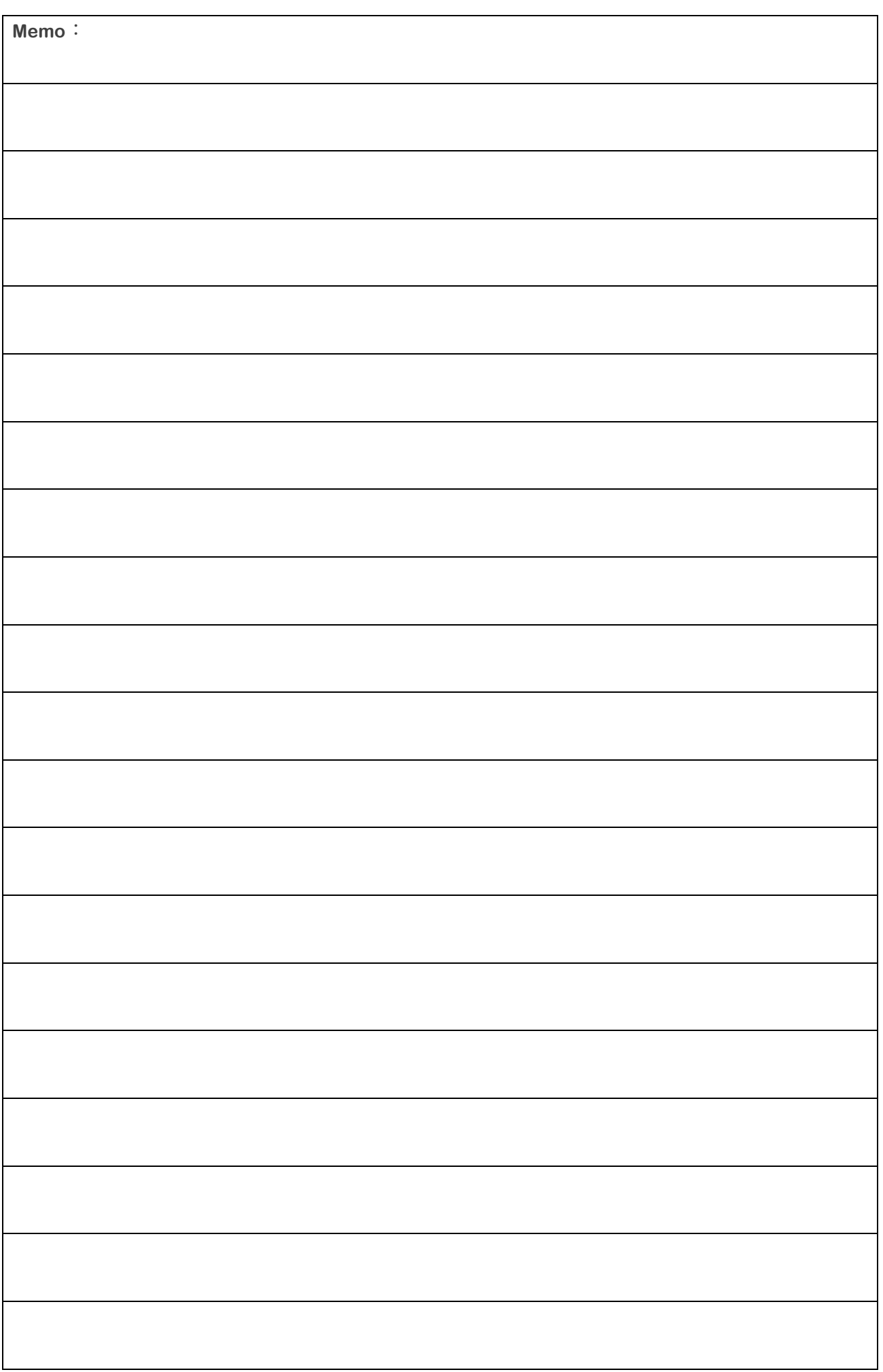

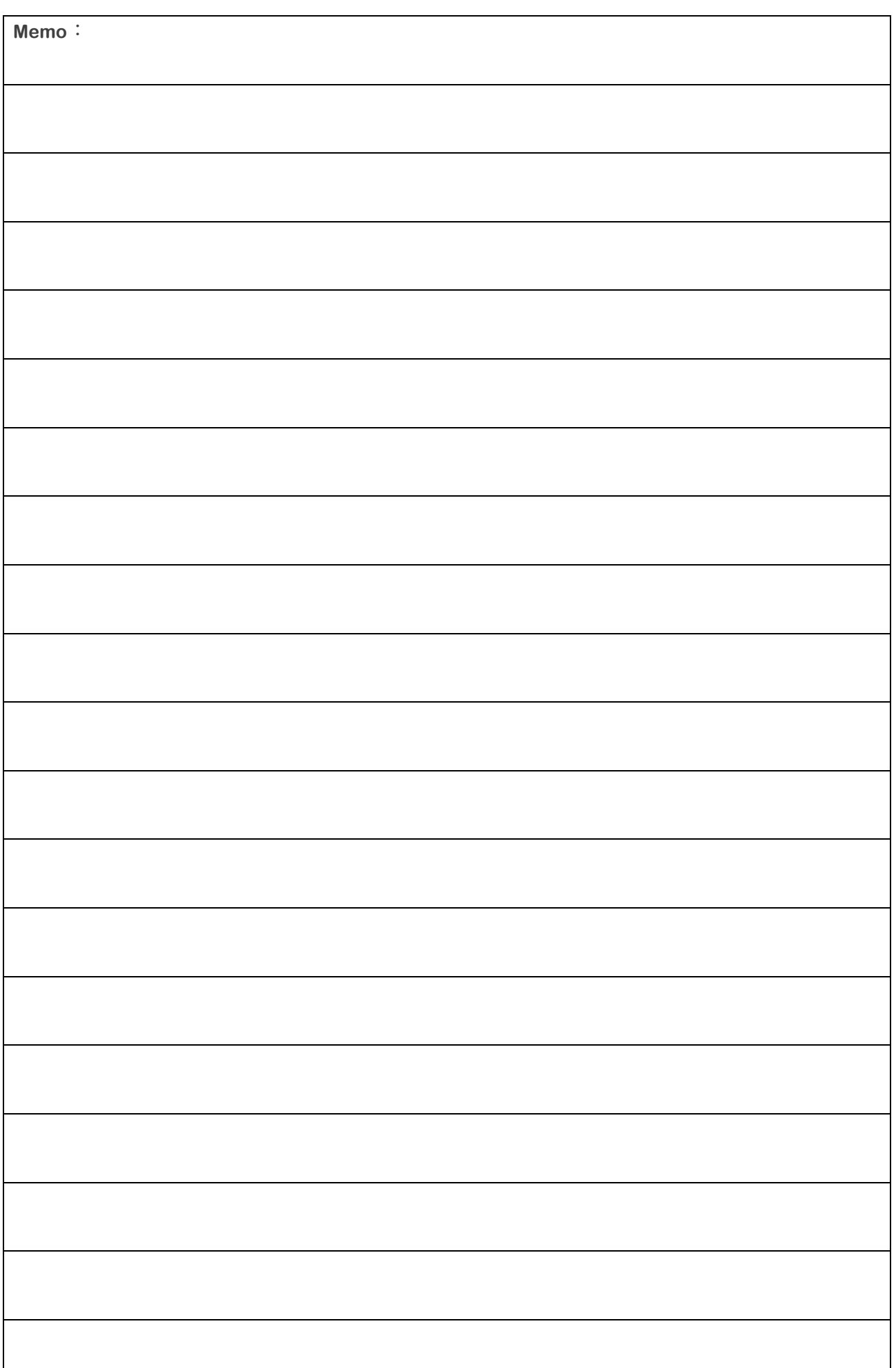

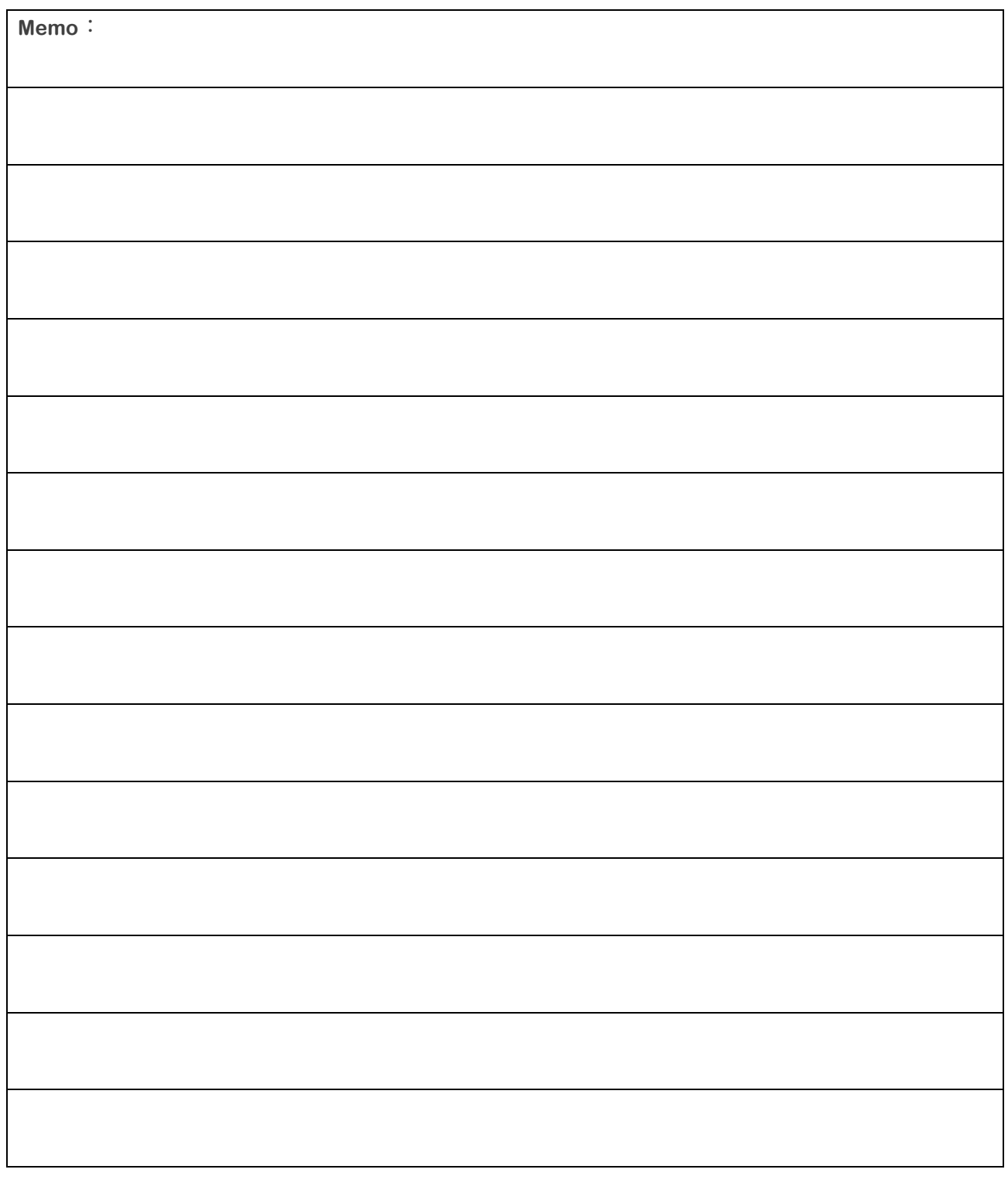

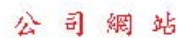

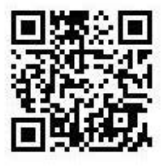

。鈺盛舞台燈光設備有限公司 EELG EnterLite Effect Lighting Co., Ltd. 公司:台北市 北投區 11290 致遠一路1段33號 倉庫:新北市 泰山區 24356 明志路2段273巷 電話: 886 2 2822-0750 傳真: 886 2 2822-0760 郵件信箱: djmail@enterlite.com.tw 網址: www.enterlite.com.tw

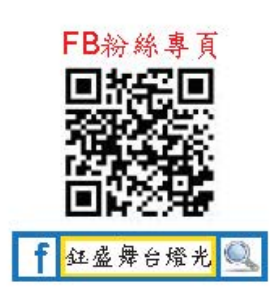